# YMCA ONLINE APPLICATION INSTRUCTIONS FOR PARENTS

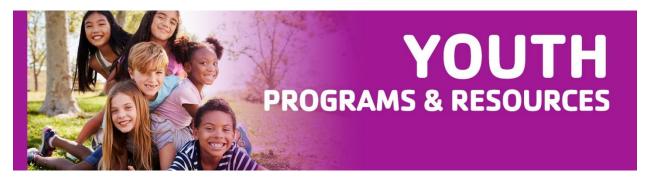

## **Before You Begin**

- 1. Google Chrome Browser must be used to complete online registration
- 2. Enter an active and monitored email address, as this will be the form of communication regarding your child's application.
- 3. Review all sections carefully, as some information has changed due to COVID-19.
- 4. Fill out application completely. You will need your child's Student Number, School Name.

Please follow the steps below to complete an online afterschool registration for your child; an application is needed for each child.

This application does not guarantee enrollment in the program.

# Accessing the website

1. Click on the link below.

| <u>https:</u> | <u>//r</u> | <u>b.</u> | gy | <u>//f</u> | pι | ırc | h |
|---------------|------------|-----------|----|------------|----|-----|---|
| -             |            |           |    |            |    |     |   |

| Sign in to open "Program Data<br>Management System". |  |  |
|------------------------------------------------------|--|--|
| Account Name                                         |  |  |
| Password                                             |  |  |
| Sign In                                              |  |  |

- Type in "web" as your account name (there is no password), then click "sign in". Registering Parent Log-In
  - Account Name: web
  - Password: (leave blank)
  - Click, "Go"; click, "OK".

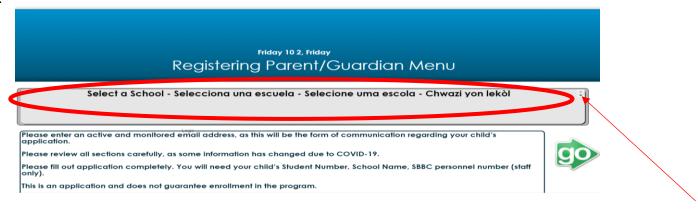

• Select your school from the dropdown menu; click "Go".

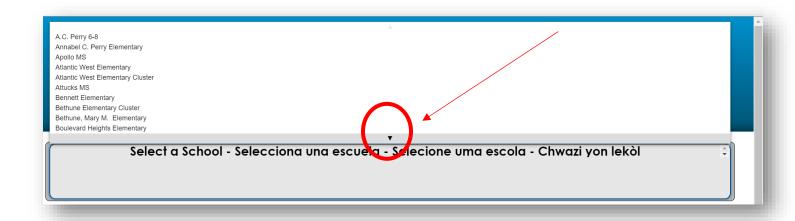

4. If you are starting a new application, select "New Application". If you are updating an existing application, select, "Update Application". Note: If you are updating an existing application, you must have your original application number.

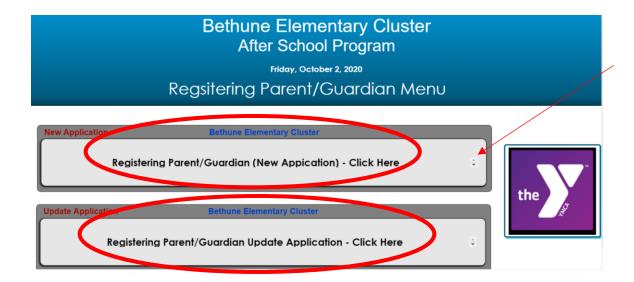

5. Fill out the application. Enter student information in all fields. You must have your child's student ID number. For assistance, contact your child's school.

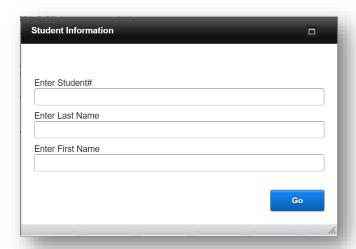

6. Fill out all the fields then select "Next". (Height and Weight not needed)

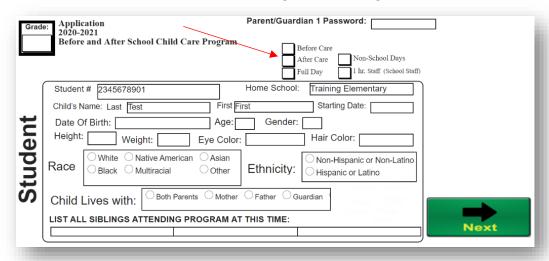

- 7. Fill out all the fields then select "Next". Select the "red arrow" button to make corrections on the previous page.
- When typing your email address, be sure there is no space after it.
- Choose a cell phone provider to receive text messages from the program.

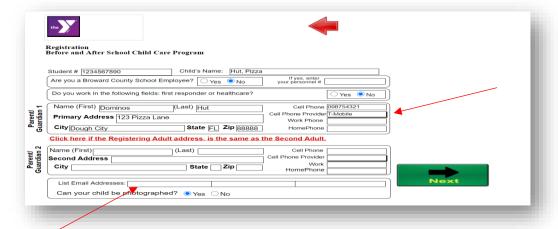

8. Fill out all the fields then select "Next". If you choose "Yes", select the box on the right side of the question and a pop-up box will appear. Once you fill out the information, select "Close" and go to the next question.

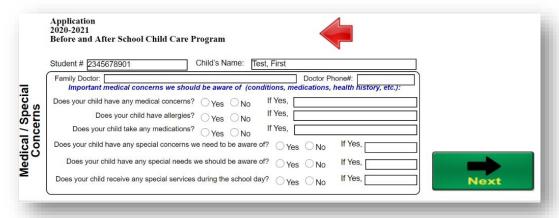

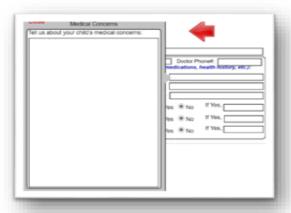

- 9. Fill out all the fields then select "Next".
  - Under "Authorized Release/Contact for Parent/Guardian 1": At least two people
    must be added to the pickup list. If an additional person is not
    available, you must list "Local Police" as the authorized to pick up.
  - Verify your email at the bottom by retyping it in the "Email Verification" field.

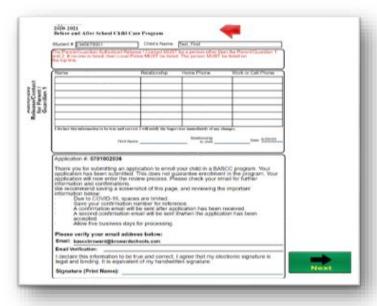

### 10. Fill out Consent Form Section

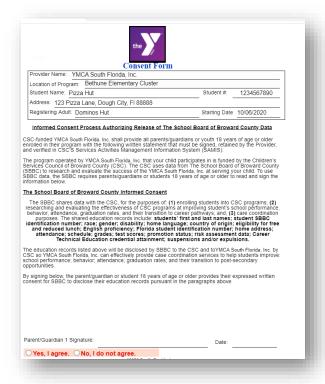

# 11. When completed with all forms, click "Complete Application"

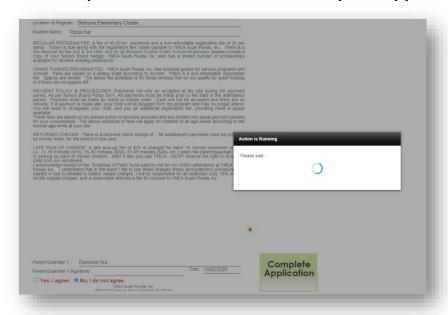

## 12. If you have completed your application, you will receive a pop up:

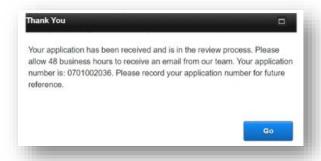

## 13. Parent and Program Receive Auto-Generated Email

Thank you for submitting an application for enrollment in your child's before and/or afterschool program provided by (enter provider name). This does not guarantee a spot in the program. The application is in the review process. Please continue to monitor your emails for further information and/or confirmation.

We recommend saving this email, and reviewing the important information below:

- · Due to COVID-19, spaces are limited.
- Save your application number for reference.
- A second confirmation email will be sent if/when the application has been accepted.
- Allow three business days for processing.
- If you have not applied for Free of Reduce Meals assistance. Window will open July 17, 2020 for the 2020-2021 school year.
  - To apply click on the following link: https://nam04.safelinks.protection.outlook.com/?

url=https%3A%2F%2Fwww2.myschoolapps.com%2FHome%2FPickDistrict&data=02%7C01%7Clitza.monterrey%40browardschools.com%7C6498009394de4da0680708d85bf7285e%7Ceeacb5cb53704358a96aa3783c95d422%7C1%7C0%7C637360464376033103&sdata=%2BZoHx51Pz5Z%2FdwL%2FOSQQ%2Bk9SO2Od4CsaCC61taKXML8%3D&reserved=0

- You will receive an email within three business days from your program's supervisor informing you if your child had been accepted into the program or placed on the waitlist. Supplemental documents may be required.
- All communication will include your application number. Please make a note of it as you will also need if updating your application.
- If you have any questions, please contact your school and speak with the Afterschool site supervisor.

Summer Site Locations

#### **Full Day Site Locations**

Annabel C. Perry Elementary - Miramar Castle Hill Elementary - Lauderhill Sunland Park Academy - Fort Lauderdale

### **Half Day Site Locations**

Bethune Elementary - Hollywood Plantation Elementary - Plantation Thurgood Marshall Elementary - Fort Lauderdale Robert C. Markham Elementary - Pompano Rock Island Elementary - Fort Lauderdale Dillard Elementary - Fort Lauderdale West Hollywood Elementary - Pembroke Pines Stephen Foster Elementary - Fort Lauderdale